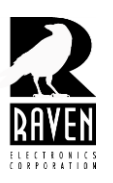

## **TECHNICAL NOTES TECHNICAL NOTES**

### TN100 Manual M4x Driver Installation

#### **Manual M4x Driver Installation**

The following instructions and screen captures are based on the Windows 7 operating system; however, the procedures for Windows XP will be similar.

- 1. Insert the Raven M4x installation CD in the drive or ensure that the contents of the CD are available.
- 2. Power up the Blade and connect the USB cable from the Blade to your computer.
- 3. Go to **"Start"**, *right-click* on **"Computer"** and select **"Manage"**.
- 4. In the left-hand pane, select **"Device Manager"** (figure 1) and allow the system devices to populate the right-hand pane.

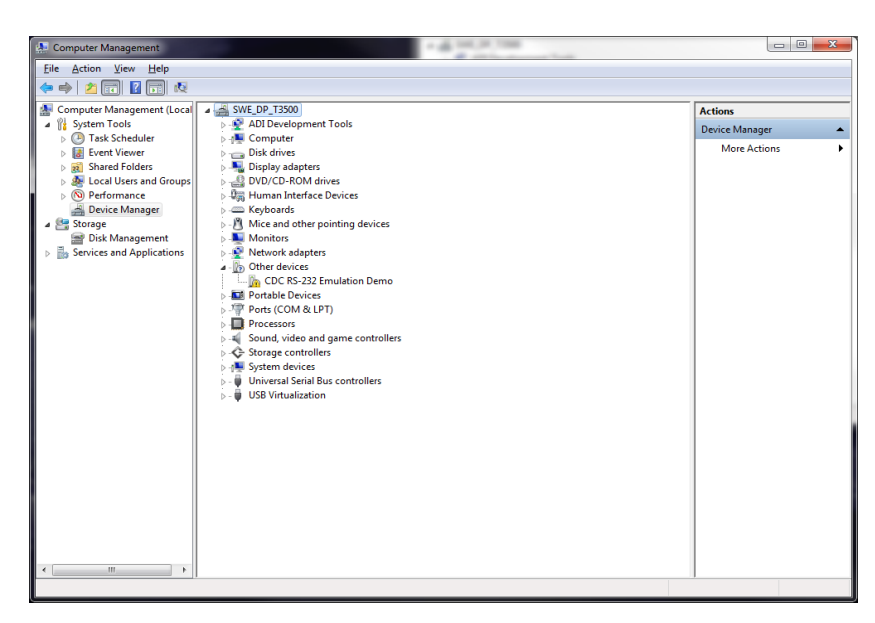

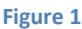

If you do not have **"Computer"** as an option, alternatively you may:

- a. *Right-click* on **"My Computer"** link on your desktop or
- b. Go to **"Start"**, then **"Control Panel"**
	- i. In Windows 7, make sure that in the upper-right corner of the screen, where you see **"View By"** either **"Large Icons"** or **"Small Icons"** is selected. Locate and select **"Device Manager"**. The missing driver will appear as **"CDC RS-232 Emulation Demo"** under **"Other Devices"** (figure 2).

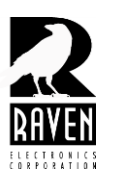

# **TECHNICAL NOTES TECHNICAL NOTES**

TN100 Manual M4x Driver Installation

5. *Right-click* on the **"CDC RS-232 Emulation Demo"** icon and select **"Update Driver Software"**. 4 **b** Other devices CDC RS-232 Emulation Dem Update Driver Software... Devices Disable ▷ Ports (COM & LPT)  $\triangleright$  - Processors Uninstall ▷ - ब्लिटि Sound, video and game contro Scan for hardware changes > - System devices **Properties D** .. Universal Serial Bus controllers  $\mathbf{r}$  and  $\mathbf{r}$  and  $\mathbf{r}$  ,  $\mathbf{r}$  ,  $\mathbf{r}$  ,  $\mathbf{r}$  ,  $\mathbf{r}$ **Figure 2** 6. Choose the **"Include subfolders"** option on the **"Update Driver Software"** screen (figure 3). Next, select the "**Browse"** button to navigate to the M4x Software location. Update Driver Software - CDC RS-232 Emulation Demo Browse for driver software on your computer Search for driver software in this location:  $\bullet$   $\bullet$  Browse... Include sub olders Let me pick from a list of device drivers on my computer This list will show installed driver software compatible with the device, and all driver software in the same category as the device.  $\begin{tabular}{|c|c|c|} \hline & \textbf{Next} & \textbf{Cancel} \\ \hline \end{tabular}$ **Figure 3www.ravencomm.com 4655 Longley Lane, Reno, NV 89502 775-858-2400 TN100 Rev. A January 2013** © 2013 Raven Electronics Corporation **Page 2 of 3**

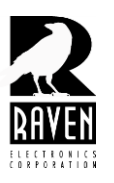

### **TECHNICAL NOTES TECHNICAL NOTES**

TN100 Manual M4x Driver Installation

- 7. In the **"Browse For Folder"** window (figure 4), navigate to the M4x Software location and expand the root folder to expose the **"M4x Software"** folder.
	- 8. Click once on the **"M4x Software"** folder to highlight it and select the **"OK"** button.

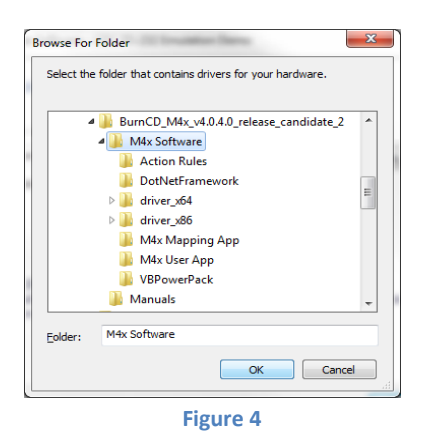

- 9. You will now be back at the **"Browse For Driver Software On Your Computer"** window. Select the **"Next"** button.
- 10. When the **"Windows Security"** window pops up about publisher verification or logo verification, select **"Install This Driver Software Anyway"**.
- 11. You should now get a successful completion notification window. Simply select **"OK"** or **"Close"**.
- 12. Back in your **"Device Manager"** window, the **"CDC RS-232 Emulation Demo"** icon will now be listed under **"Ports (COM & LPT)"** as a **"Communications Port"**.
- 13. To double-check, click on the communications port in questions and when the **"Properties"** window pops up, select the **"Driver"** tab. The Driver Provider should now read *Raven Electronics Corporation.*